## *(DVR or NVR as the back-end surveillance device)*

Thank you for purchasing our product. This manual applies to remote viewing via PC or mobile phone. Please read it carefully for remote monitoring. If you would encounter any relevant problems, please contact us.

## 1.Device Connection

At first, you should connect your device in accordance with the followed image:

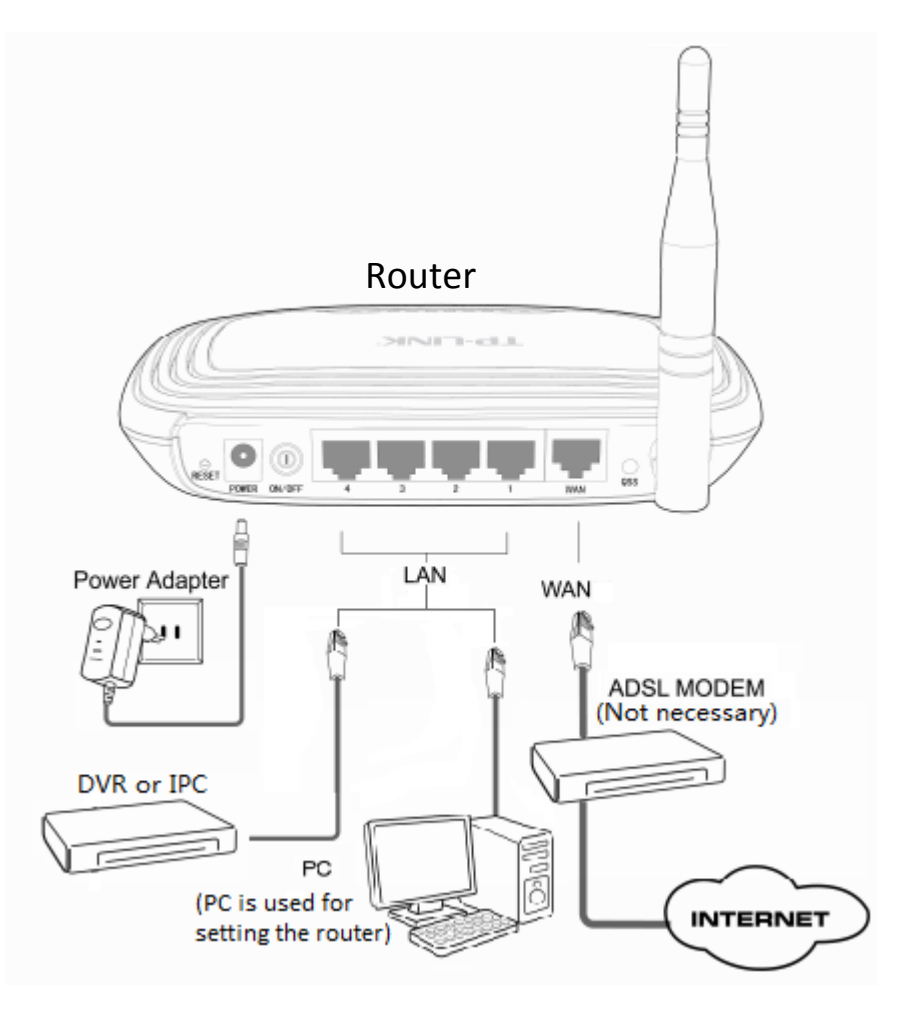

During the followed settings, the linkage should be always kept as above.

## 2. Set DVR/NVR/IPC

For IPC:

First you need to modify the IP of your network camera, and you may modify it by directly connecting your IPC with your computer with a network cable.

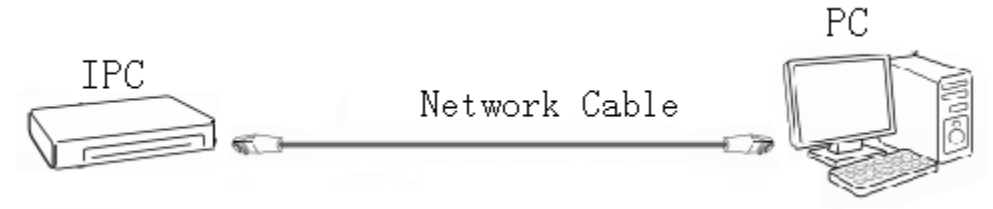

The default IP of your network camera is 192.0.0.64. To get access to IPC, you

need to first modify your PC into the same segment as 192.0.0.xx. Then you type the 192.0.0.64 in the IE browser.

Then you should modify the IP of network camera to the same segment as your router (such as 192.168.1.xx) and the default gateway (such as 192.168.1.1).

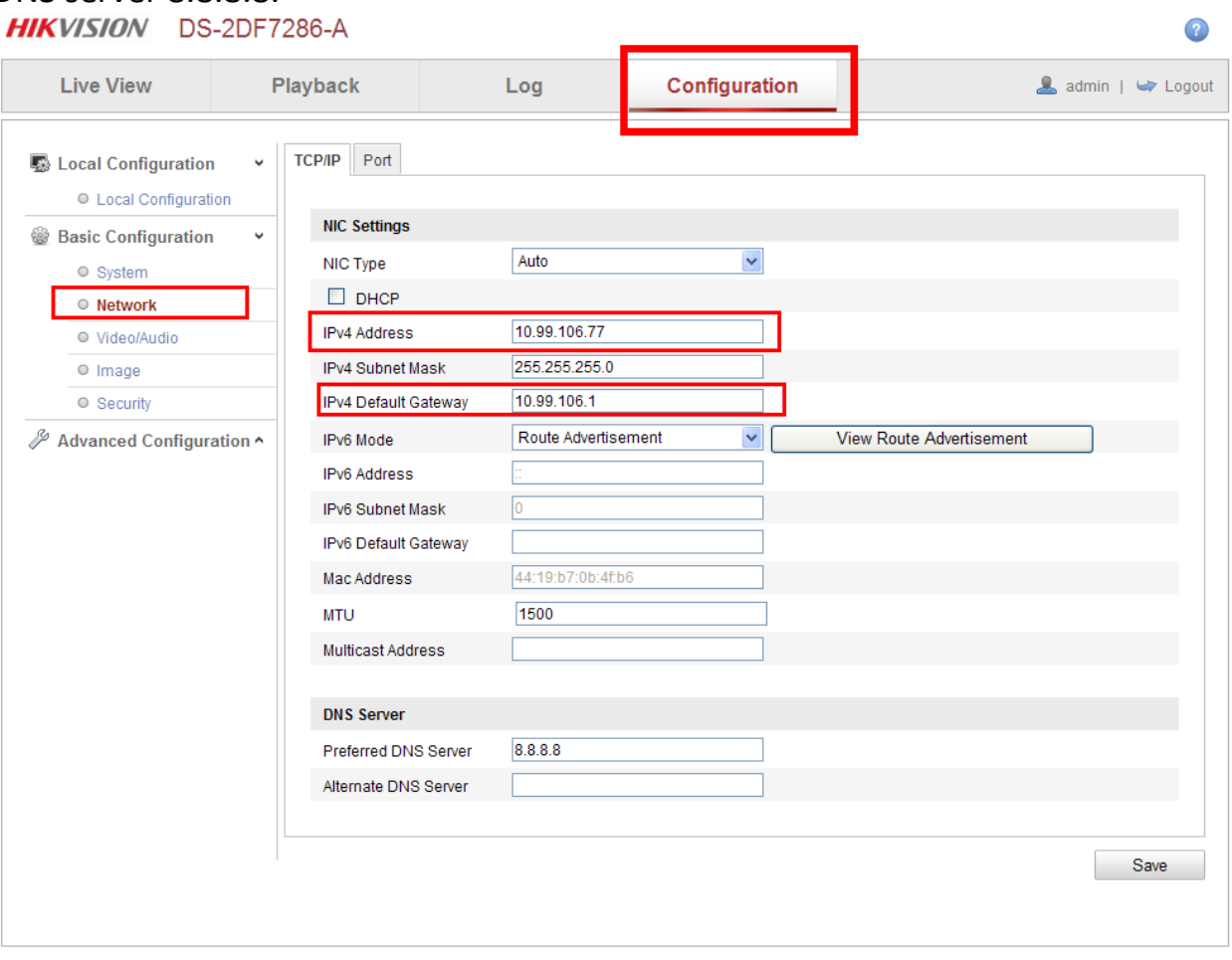

DNS server 8.8.8.8.

@Hikvision Digital Technology Co., Ltd. All Rights Reserved.

At last, change the IP of your PC to automatically obtain an IP.

For DVR/NVR:

Arrange the DVR a monitor and control the DVR:

In the "Menu—Configuration—Network", you should fill in as followed:

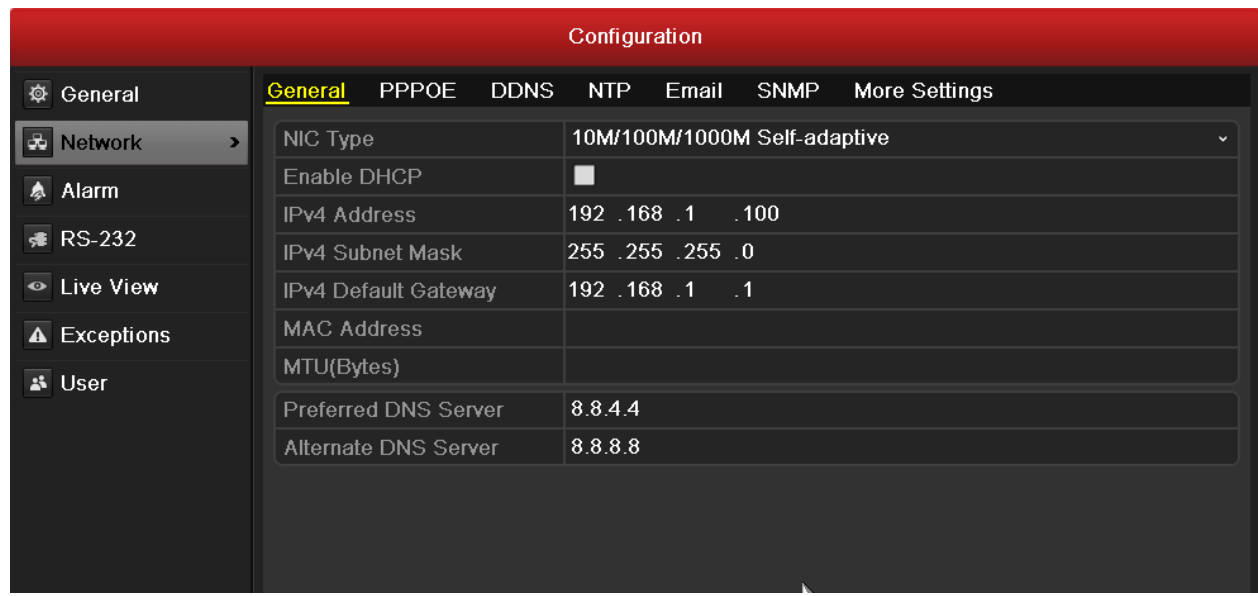

The "IPV4 Address" is the IP of your DVR, which should be in the same network segment with the IP of your router.

And the other items can be set as above or default. Do not tick the "Enable DHCP".

After the above settings, click "Apply" on the right bottom of the screen.

In "More Settings", set the relevant port No. The other items of this page are as default.

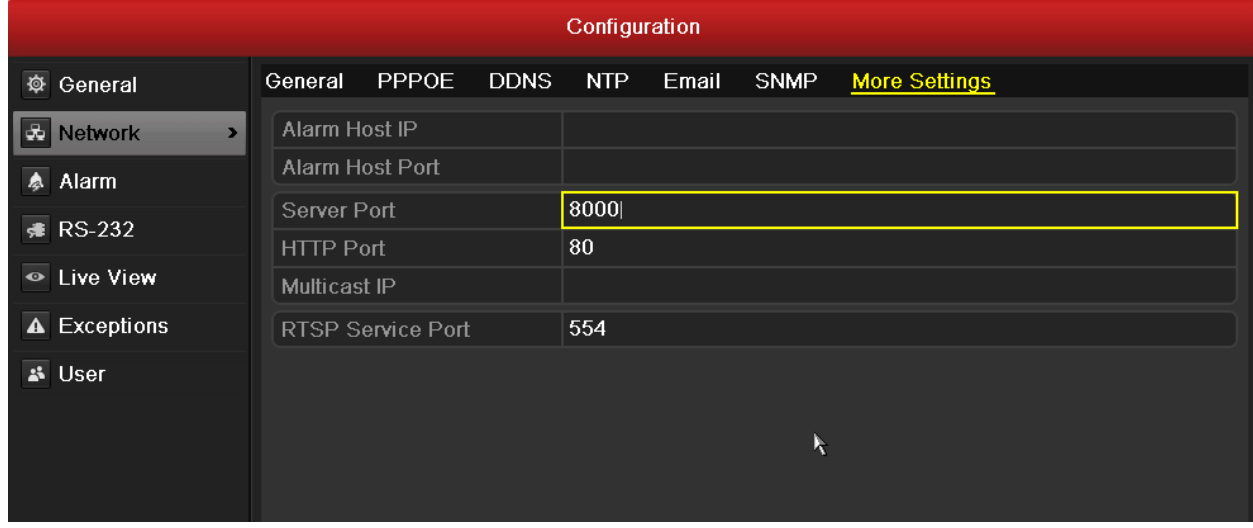

\*If your IP is not stable, you may use Hikvision's domain name referring to the followed illustration:

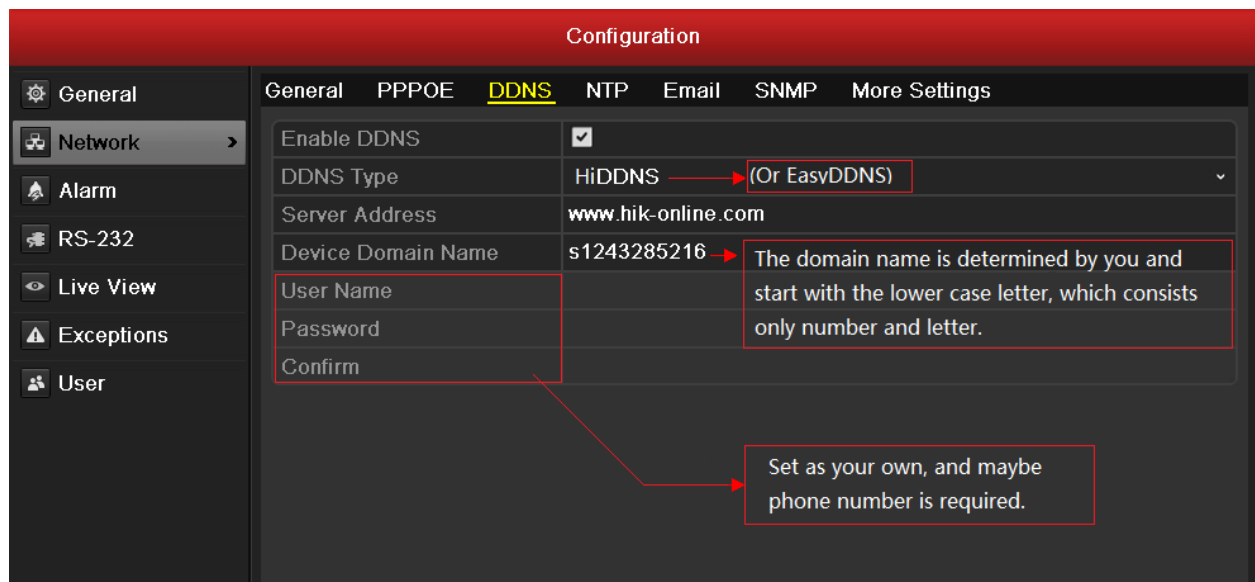

After the above settings, click "Apply" on the right bottom of the screen.

#### 3. Set Router

In the router menu of "Forwarding—Virtual Servers", click "Add New" to add at least 3 ports, which is in accordance with that set in DVR. The IP address is the same as that of DVR. You should also close the Upnp and DMZ function to avoid the disturbance.

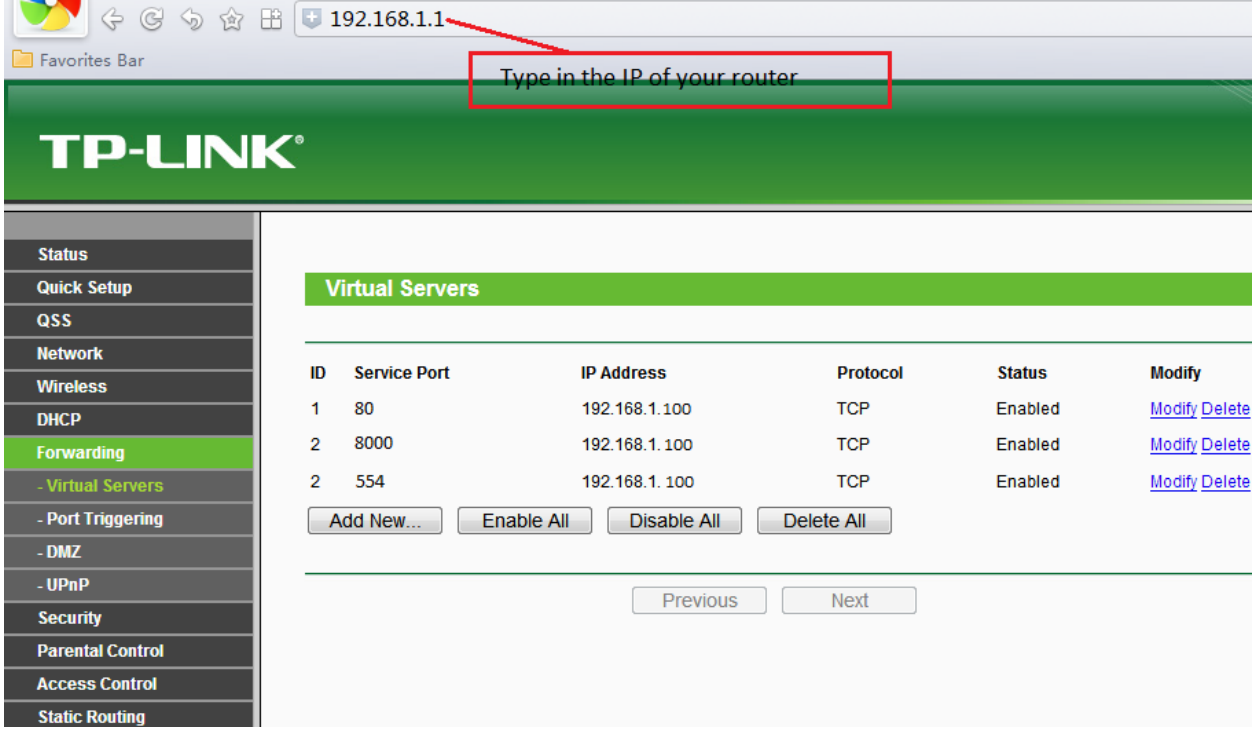

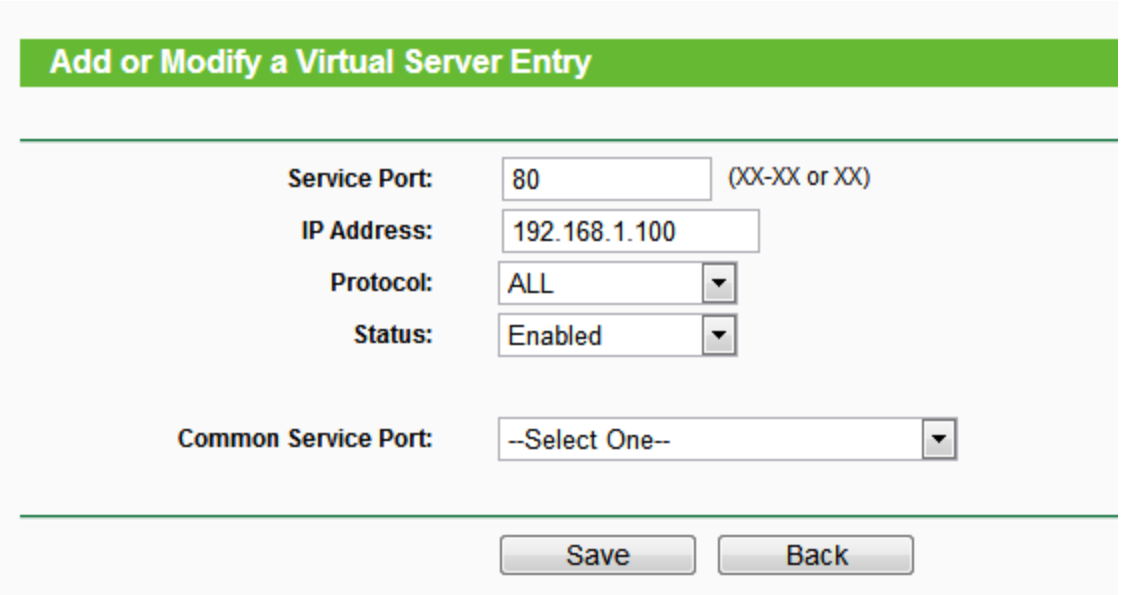

Notice:

The default No. of Server Port (for client software viewing) is 8000, which can be effective from 2000 to 65536;

The default No. of HTTP Port (for PC web viewing) is 80, which can be effective from 20 to 65536;

The default No. of RTSP Port is 554 (for getting data from afar, some DVRs do not have RTSP Port), which can also be effective from 1024 to 65536.

Sometimes 80 or 8000 may be occupied by some other applications or webs, so you may change them respectively to 81/82 or 8001/8002.

If you modify 80 to any other No., you need to type "Colon + Port No." after the public IP or address in the web browser as you view the image remotely. (Such as "http://57.63.91.12:81")

### \*4. Set HiDDNS/EasyDDNS

If you registered in Hikvision domain name (mainly for unstable IP) in the \* item of the second step "2.Set DVR/NVR", you should visit [www.hik-online.com](http://www.hik-online.com/) to complete your registration:

6 First you need to register a new user:

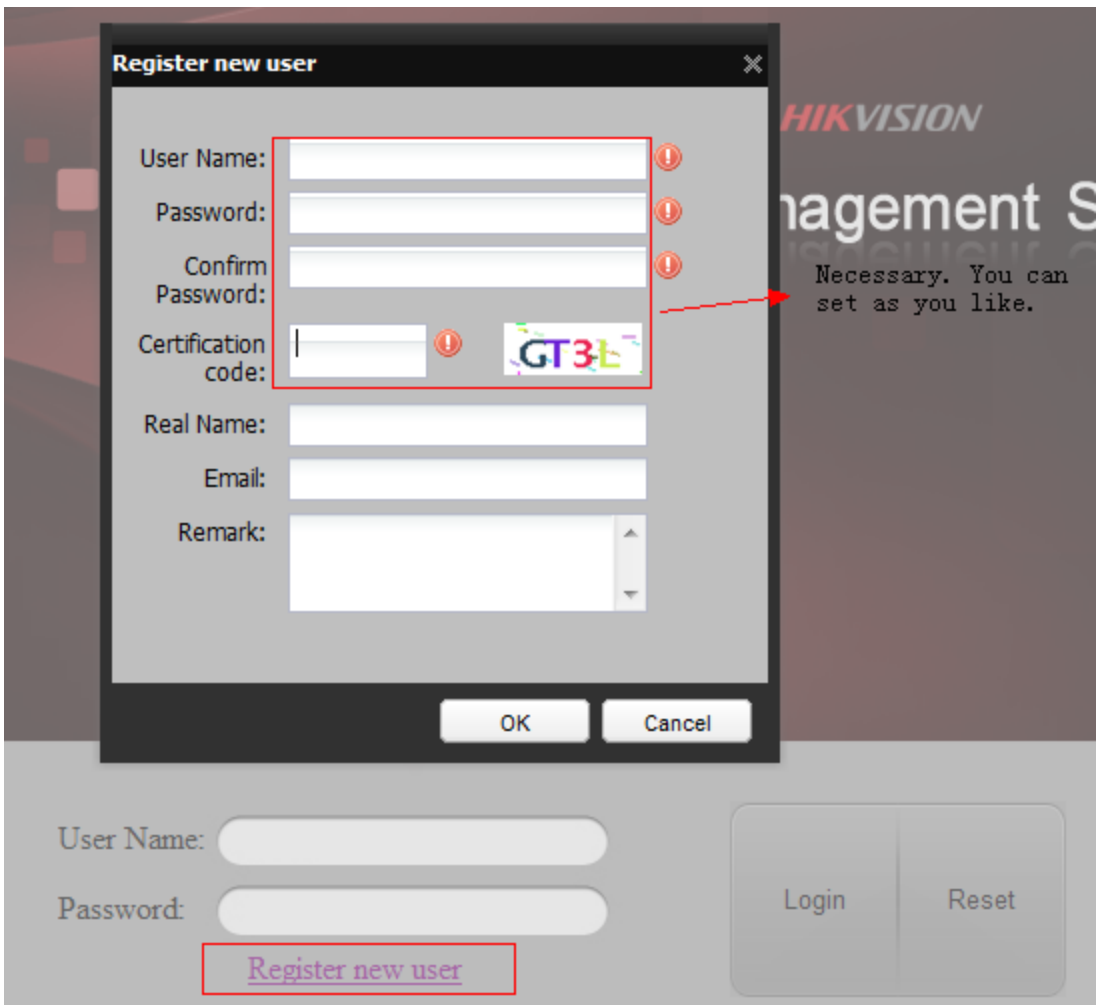

Second you need to access "Device Management—Add" to fill in:

Notice: "Device name" should be in accordance with the domain name you have set in the DVR. Or the domain name will be modified to the current "Device name" you set in this page.

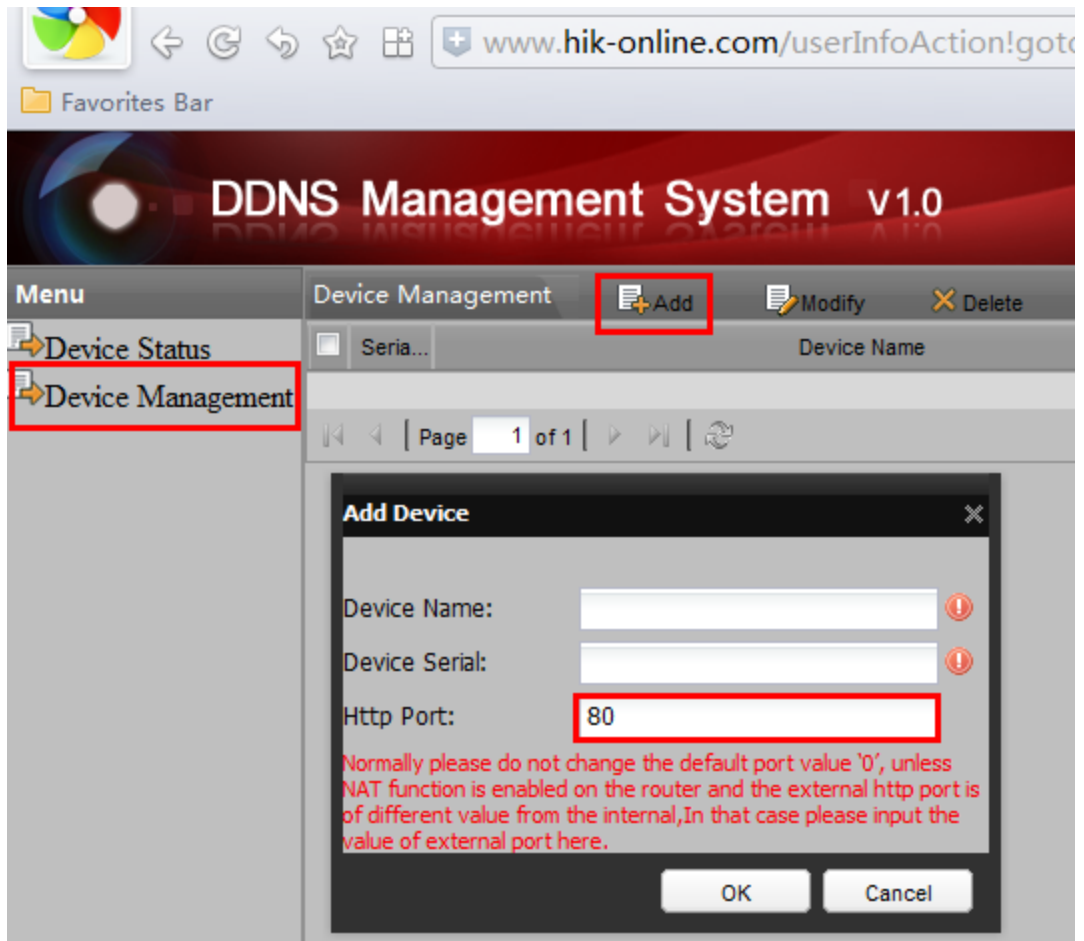

If you registered successfully, the address under the "Device Link URL" will be blue and with underline. Click it and then you can visit the web accessing page.

### 5.Mobile phone or tablet PC remote viewing

First you need to search for and install "iVMS-4500" from google or App store. And then you need to add your device in the software.

#### *Steps:*

1) Click  $\blacksquare$  or and select  $\blacksquare$  to enter the Device Management interface.

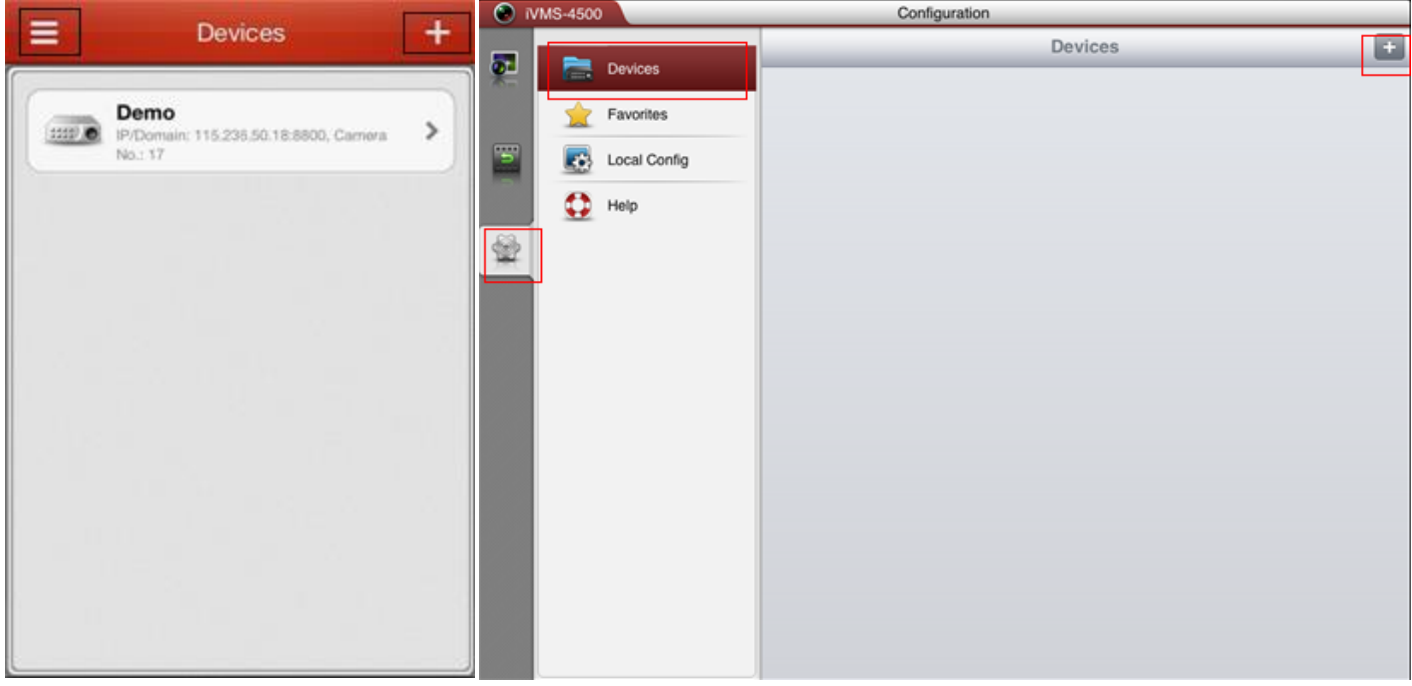

2) Click  $\blacksquare$  or  $\blacksquare$  to add a new device.

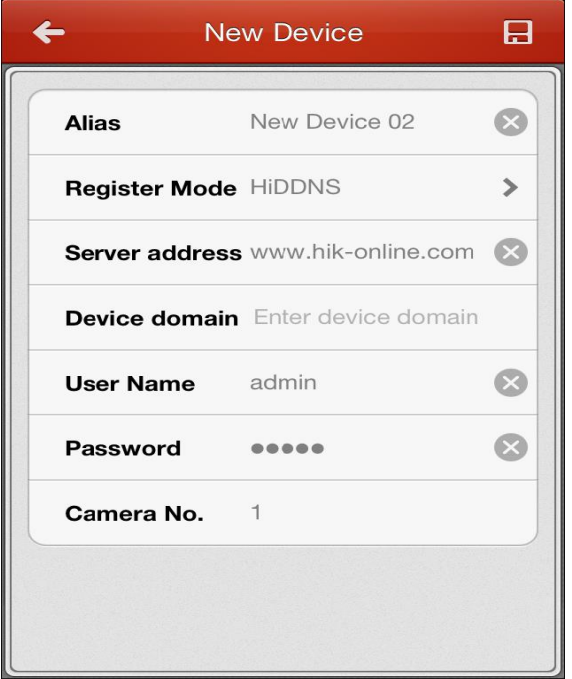

- 3) Edit the device name (as you like, not domain name here) in the **Alias** field.
- 4) Click the **Register Mode** item to select the register mode of the device to HiDDNS, IP/Domain, or IP Server, and configure the corresponding settings.

**HiDDNS:** When the device is registered on the HiDDNS server, you need to enter the HiDDNS server address and the device domain name registered on the server.

**IP/Domain:** You can access the device through fixed IP address or domain name. You need to edit the IP address or domain address and the port of the device.

**IP Server:** You can access the device through IP Server. You need to set the IP Server address, and device identifier which is the device name or device serial No..

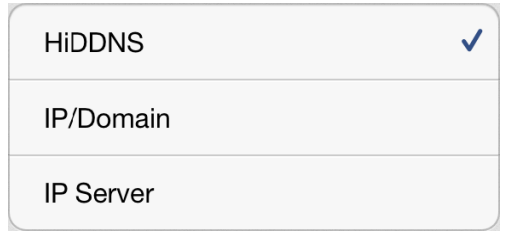

- 5) Enter the login user name and password of the device to be added.
- 6) Click  $\blacksquare$  to confirm the settings. *Notes:*

If the device is successfully added, you can click  $\overline{\phantom{a}}$  Start live view to lively view the newly added device.

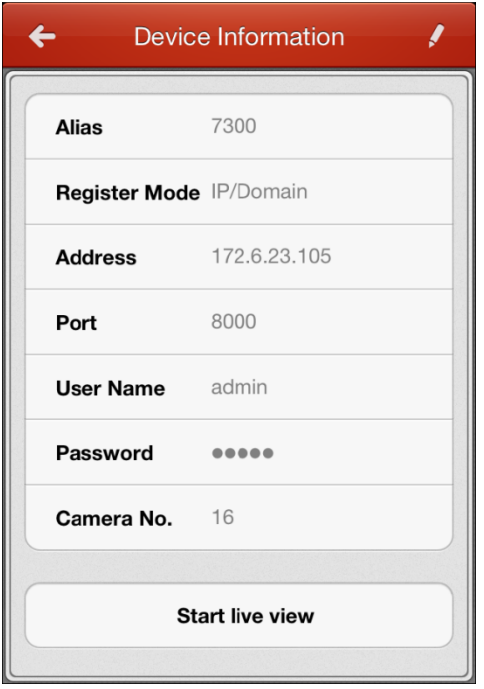

Click  $\leftarrow$  to return to the Device Management interface. The successfully added new device will be displayed in the Device Management interface.

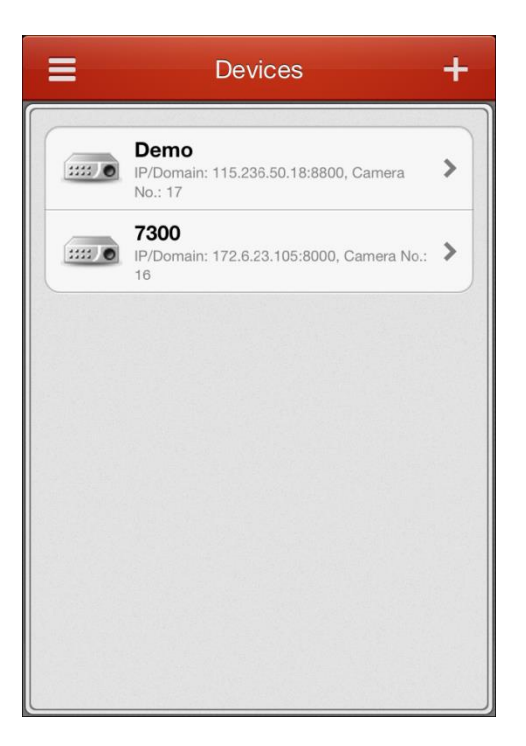

### First Choice for Security Professionals

Hikvision Technical Support